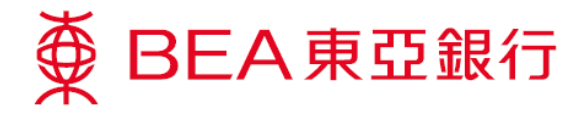

# **Cardless ATM Withdrawal Service Demonstration**

**How to set a withdrawal instruction through Cyberbanking or the BEA App:**

### **Cyberbanking**

1. Log in to Cyberbanking

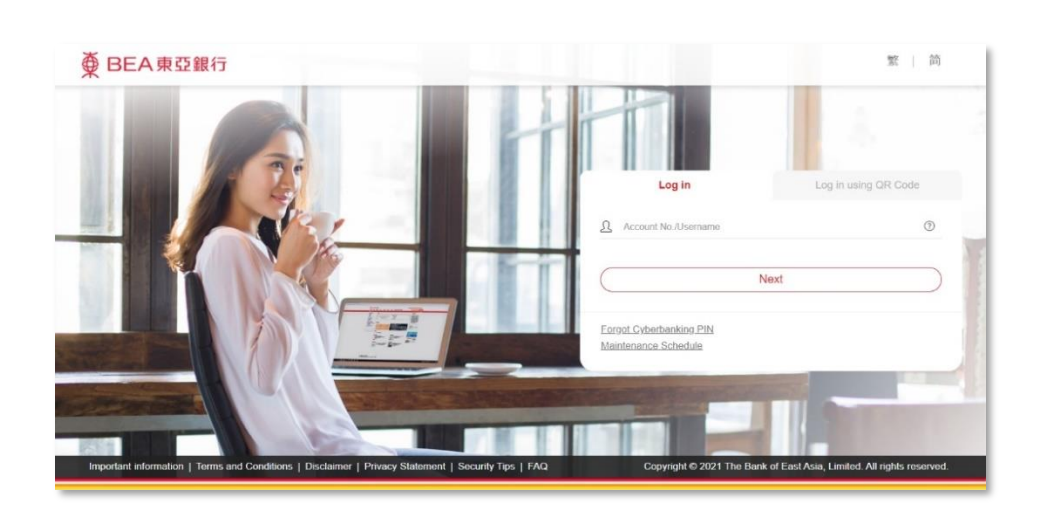

2. Select "Payments > Cardless ATM Withdrawal"

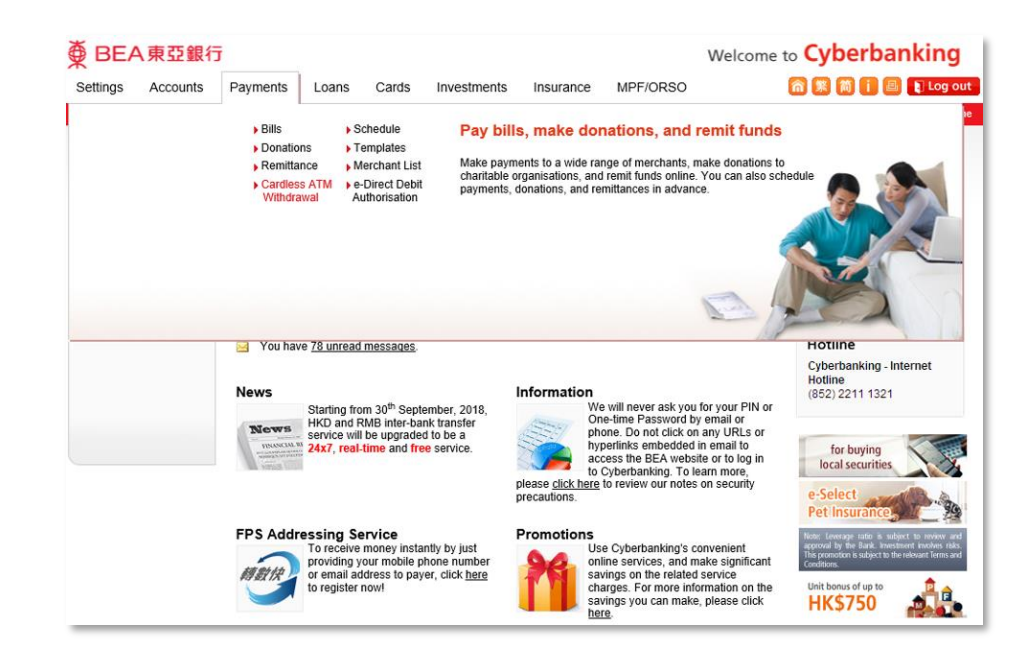

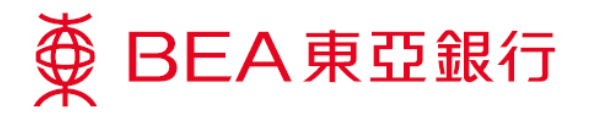

- 3. Enter the recipient's HK mobile phone no., select a withdrawal account, enter the withdrawal amount (HKD) , and set a passcode
	- \* Save the instruction as a template for future use in the BEA App
- 4. Enter a one -time password > confirm the instruction details

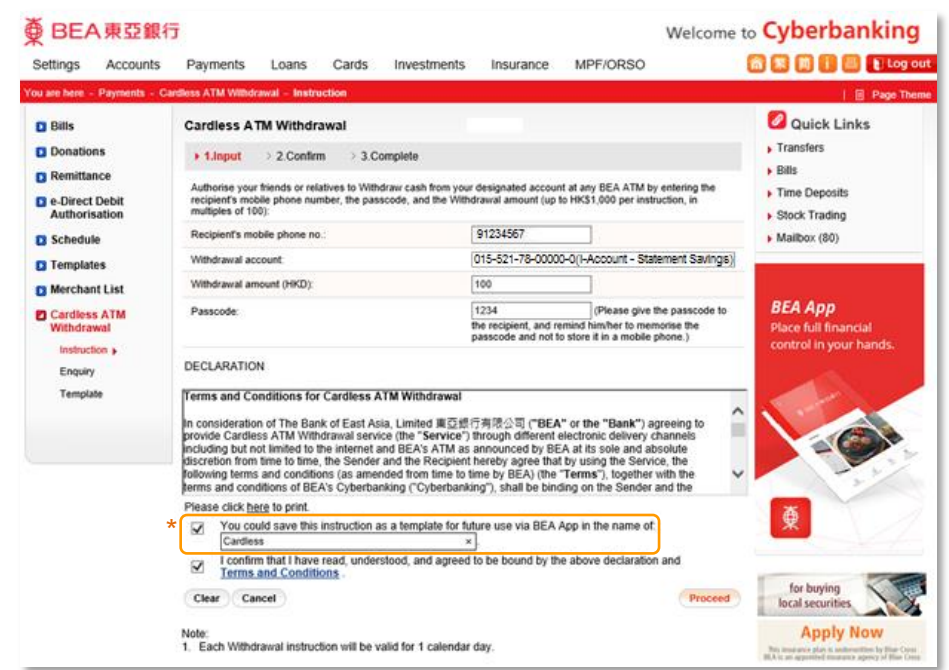

### $\overline{\textcircled{\textbf{D}}}$  **BEA 東亞銀行**

#### Welcome to **Cyberbanking** 命繁简i图 DLog out Settings Accounts Payments Loans Cards Investments Insurance MPF/ORSO ou are here ess ATM Withdrawal - Instr Cardless ATM Withdrawal **O** Quick Links **D** Bills  $\overline{\phantom{a}}$  Transfers **D** Donations > 1. Input > 2. Confirm > 3. Complete  $\overline{B}$  Bills **D** Remittance Please verify the instruction details and confirm Time Deposits **D** e-Direct Debit<br>Authorisation 91234567 Recipient's mobile phone no.: Stock Trading Withdrawal account 015-521-78-00000-0 (i-Account-Statement Savings) **D** Schedule  $\blacktriangleright$  Mailbox (80) Withdrawal amount (HKD): 100.00 **D** Templates 1234(Please give the passcode to the recipient, and<br>remind him/her to memorise the passcode and not to<br>store it in a mobile phone.) Passcode: **D** Merchant List **BEA App n** Cardless ATM<br>Withdrawal DECLARATION **Place full financia** Instruction **k** Terms and Conditions for Cardless ATM Withdrawal  $\hat{ }$ Enquiry In consideration of The Bank of East Asia, Limited 東亞銀行有限公司 ("BEA" or the "Bank") agreeing to provide Cardless ATM Withdrawal service (the "Service") fhrough different electronic delivery channels<br>including but not limit Template Please click here to print. You could save this instruction as a template for future use via BEA App in the name of:  $\check{\Phi}$ I confirm that I have read, understood, and agreed to be bound by the above declaration and Terms and Conditions. To execute this transaction, you must enter a One-time Password (OTP) to complete the transaction. HKSO An SMS containing your OTP and an additional SMS notification will be sent to your activated mobile<br>phone number. Please ensure you have registered the correct mobile phone number and your mobile<br>phone or PDA is on in orde Please ensure that the transaction details, including authentication message, withdrawal amount, and the<br>last five digits of the withdrawal account shown in the SMS are the same as the ones that appear in the<br>above instruc Cyberhanking Mobile phone number<sup>#</sup>: (852)96\*\*\*\*60 BEA authentication message Cardless OTP: **HK\$750** Confirm Cancel Note Nofe:<br>2. "SMS messages for "One-Eme Password" cannot be forwarded to any other phone number, even if you have<br>2. "SMS messages for "One-Eme Password" cannot be forwarded to any other phone number, even if you have<br>- enable

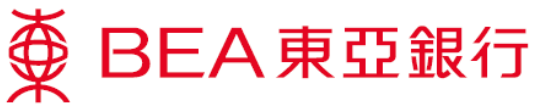

5. Withdrawal instruction is initiated . Each withdrawal instruction will be valid for 1 calendar day

> \*Share the passcode with the recipient personally

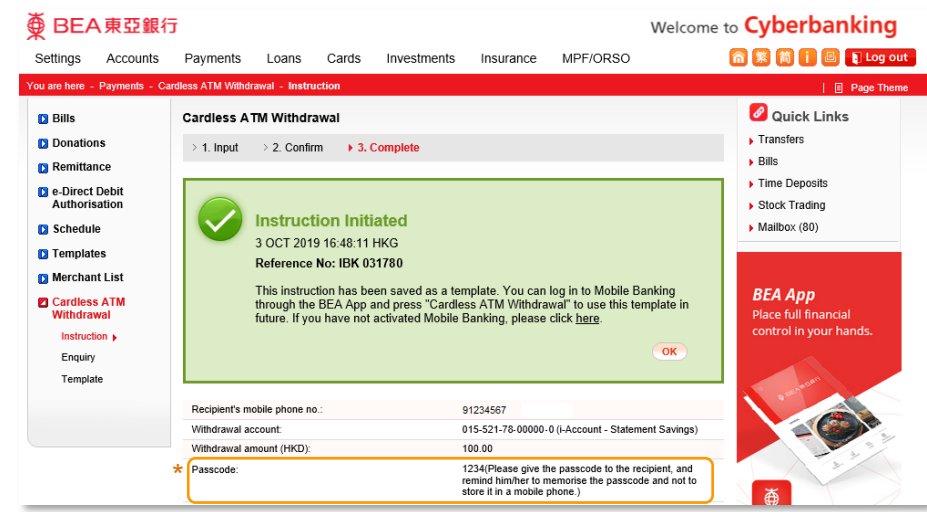

- 6. BEA will send an SMS containing the withdrawal code to the recipient's mobile phone. Ask the recipient to keep this SMS in order to withdraw the cash from a BEA ATM
- 7. Select "Payments > Cardless ATM Withdrawal > Enquiry" to check the instruction's status

The Bank of East Asia, Limited: 91\*\*\*\*67 authorise you to withdraw HK\$100 (withdrawal code: 615385) under Cardless ATM Withdrawal service (the Service).(1/2)

T&Cs of the Service shall be binding on you if you input this withdrawal code & passcode at BEA ATM, which constitutes your acceptance of the T&Cs.(2/2)

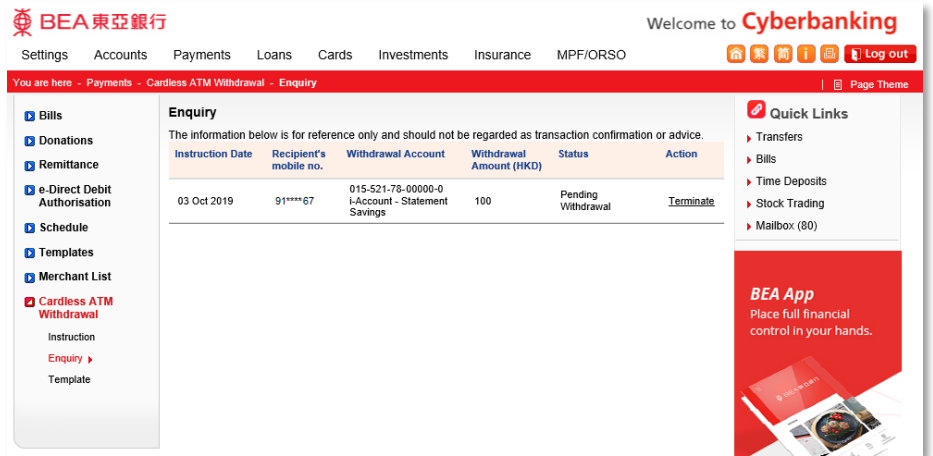

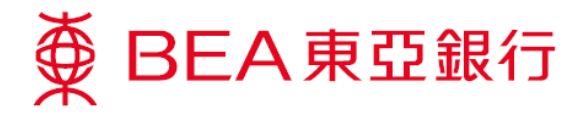

## **BEA App**

To initiate a withdrawal instruction through the BEA App, you first need to have pre-set a template in Cyberbanking.

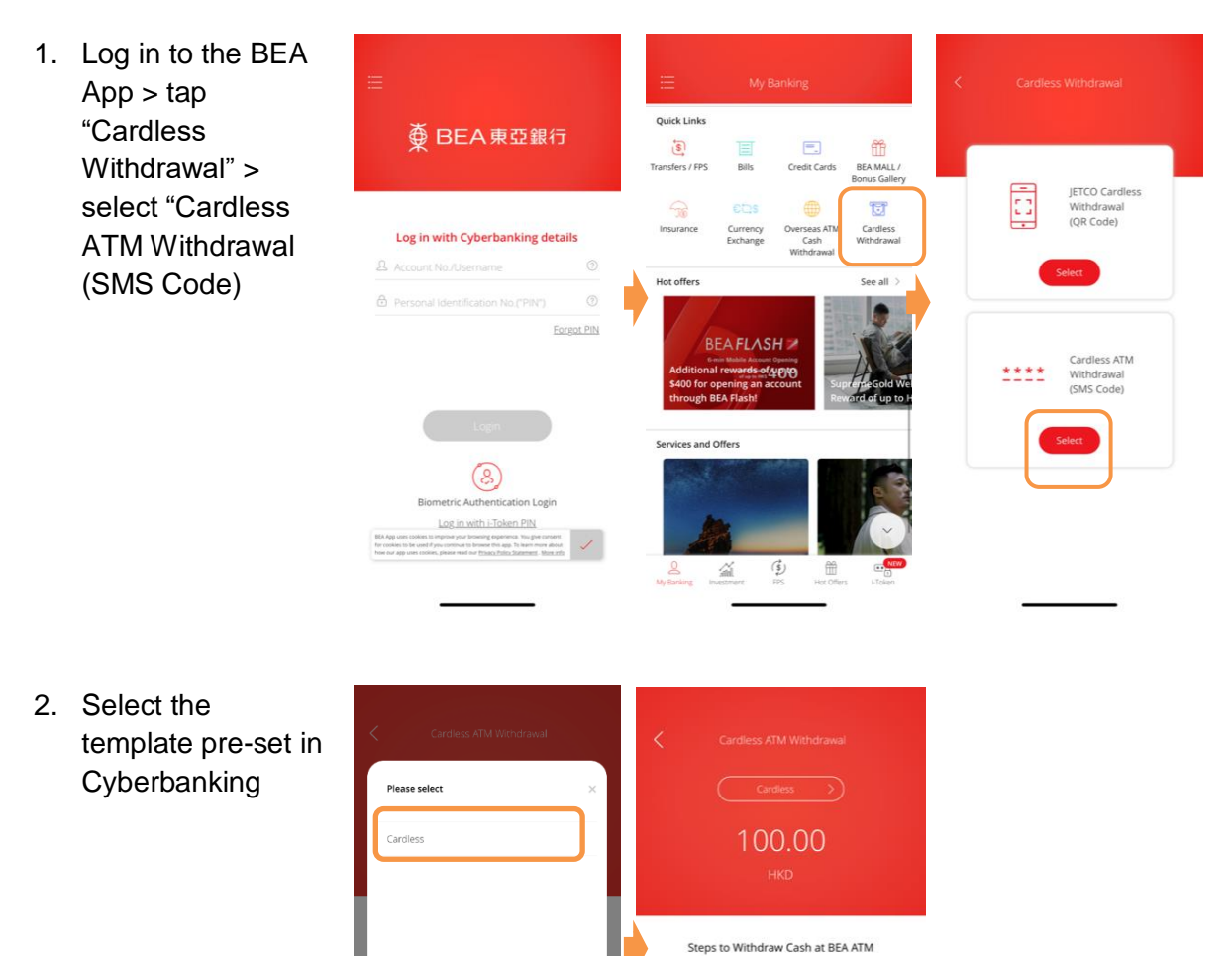

After completing this

After completing this<br>instruction, press any<br>key on a BEA ATM, then<br>select "Cardless ATM<br>Withdrawal".

Enter the withdrawal<br>code, passcode from

the payer and the one-<br>time password sent by<br>SMS from BEA.

Withdraw cash

Œ

 $1111$ 

time password<br>SMS from BEA.

 $\overline{2}$ 

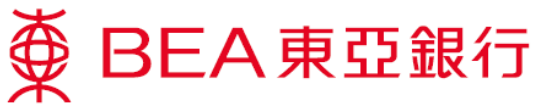

3. Verify instruction details and confirm

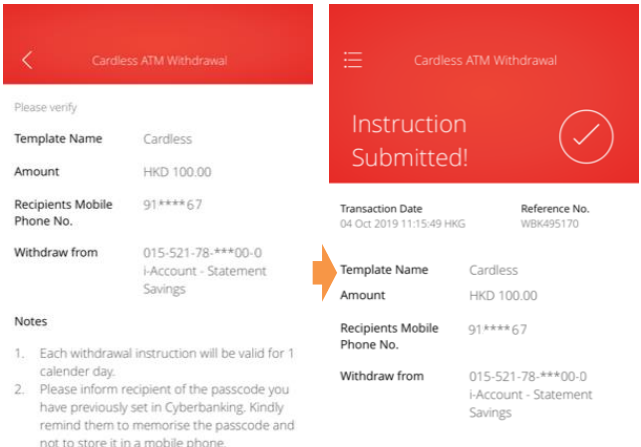

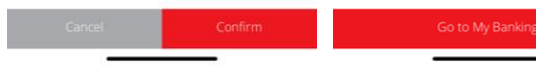

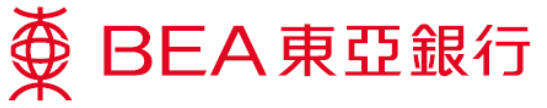

### **Recipient withdraws cash at a BEA ATM:**

1. As the recipient, press any key on the keyboard of a BEA ATM to start a cardless transaction

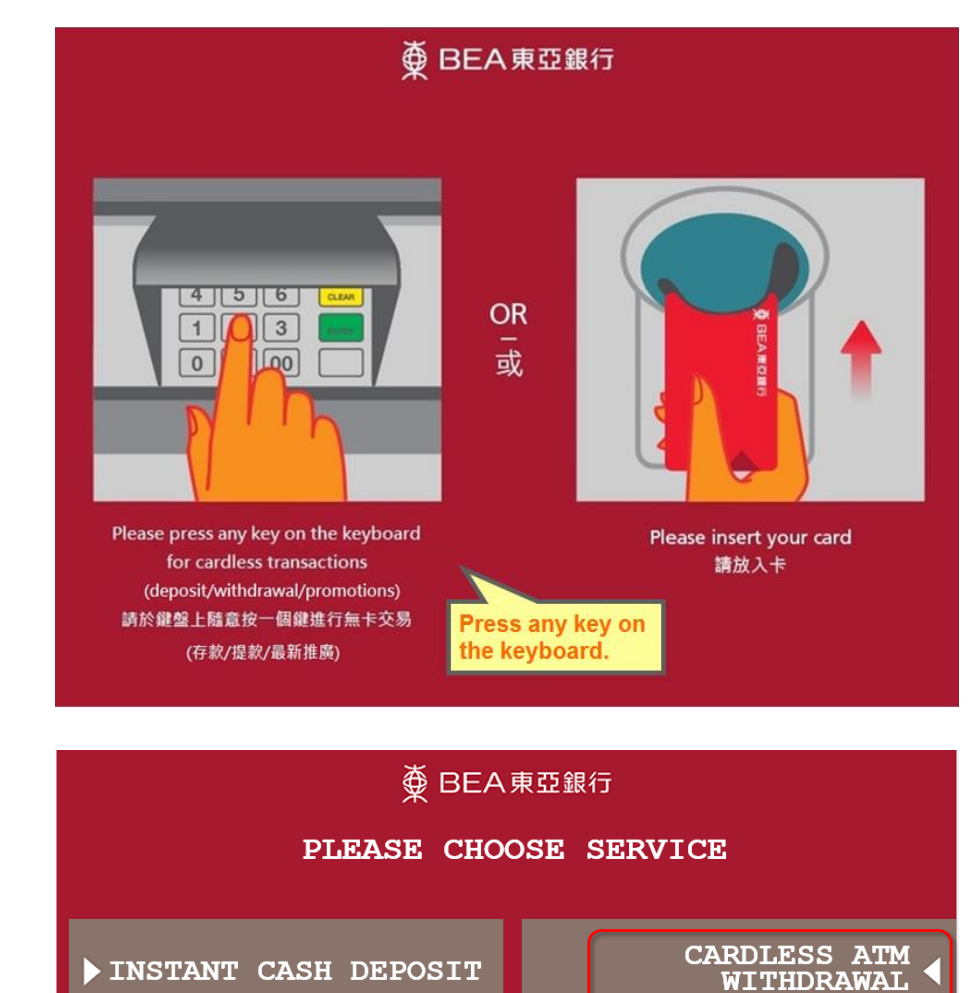

CHEQUE DEPOSIT

վեր

LOAN WITHDRAWAL

2. Select "Cardless ATM Withdrawal"

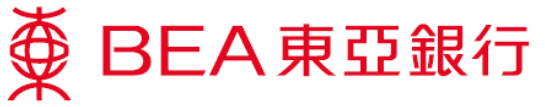

3. Enter the withdrawal code which has been sent to your mobile phone earlier

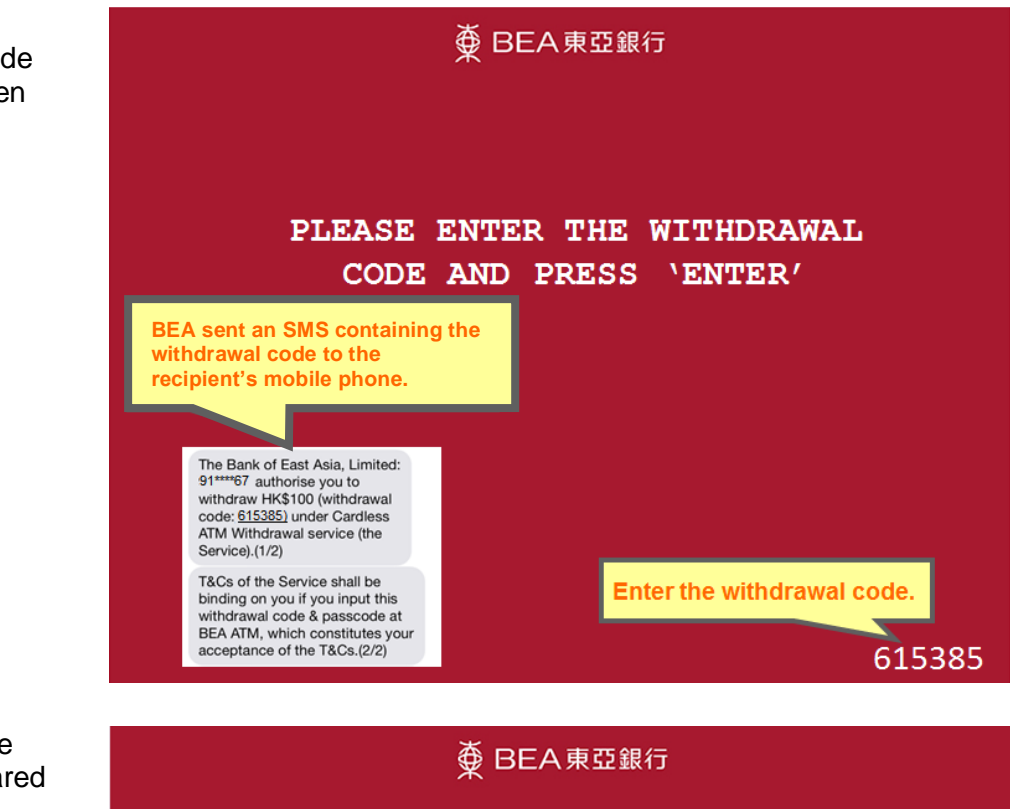

4. Then enter the passcode shared by the payer

> PLEASE ENTER THE PASSCODE GIVEN TO YOU BY THE PAYER AND PRESS 'ENTER'

> > Enter the passcode.

◥ \*\*\*\*

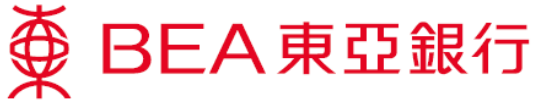

5. Confirm the transaction

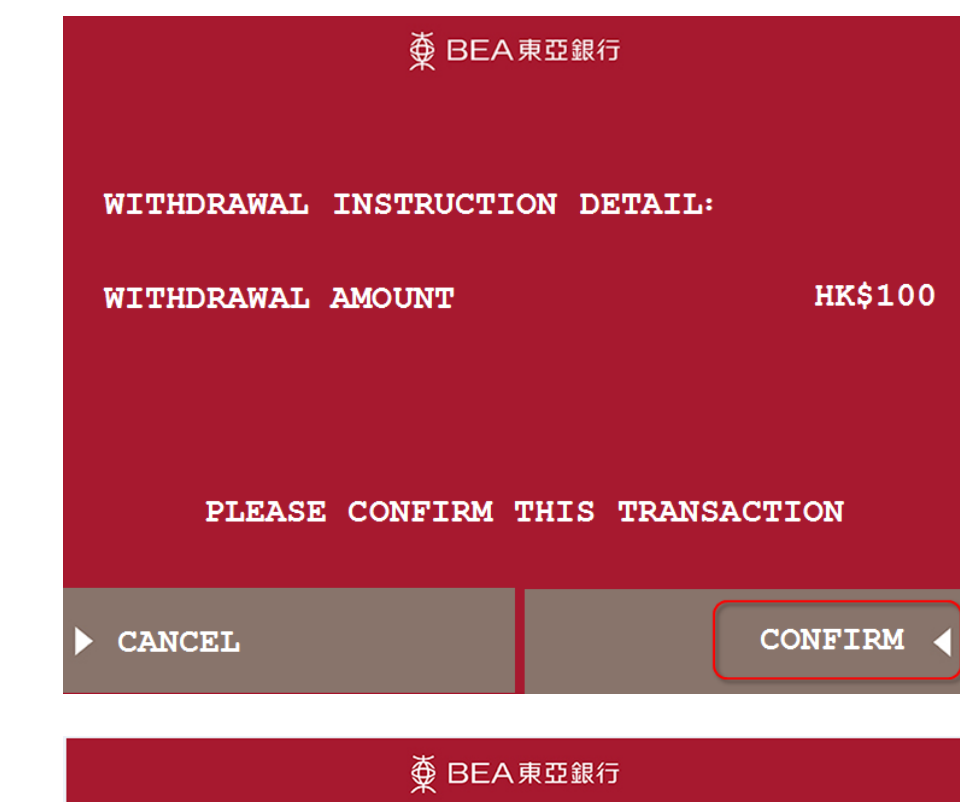

6. BEA will send a separate SMS containing the onetime password to your mobile phone. Enter the one-time password

**BEA will send a separate SMS containing the onetime password to the recipient's mobile phone.** 

AN SMS CONTAINING YOUR ONE-TIME PASSWORD WILL BE SENT TO YOUR MOBILE PHONE NUMBER PLEASE ENSURE YOUR MOBILE PHONE IS ON

PLEASE ENTER THE ONE-TIME PASSWORD AND PRESS 'ENTER'

The Bank of East Asia, Limited: Cardless ATM Withdrawal HK\$100.00. Check transaction detail at ATM, then input this onetime password: 173935.

Enter the one-time password.

◥ \*\*\*\*\*\*

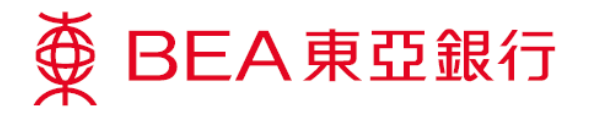

7. Choose "YES" to print a customer advice slip if necessary

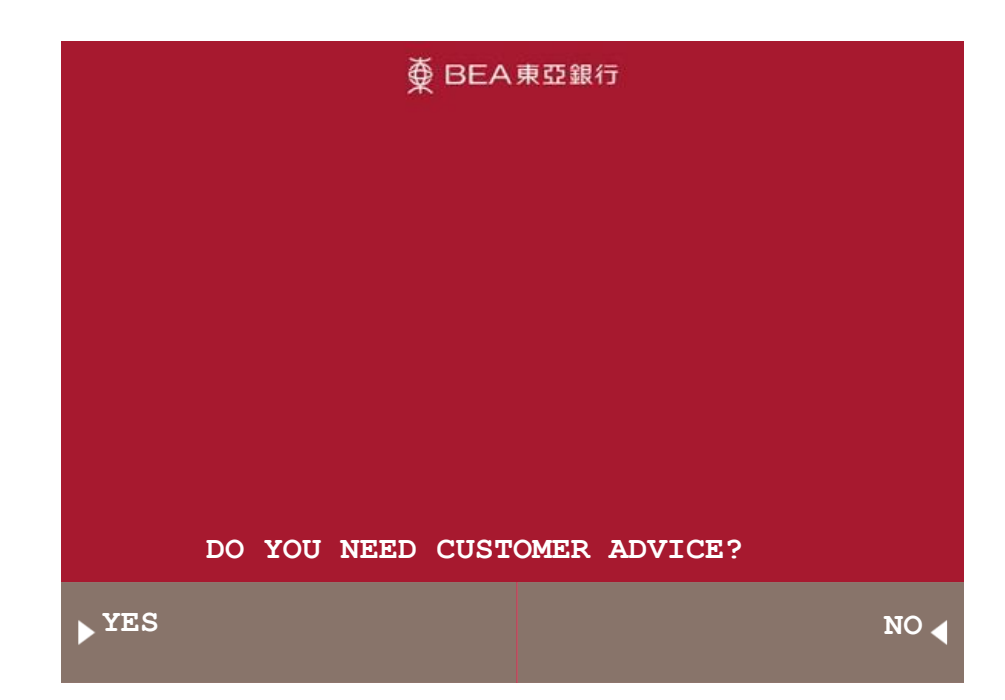

8. Take the customer advice slip

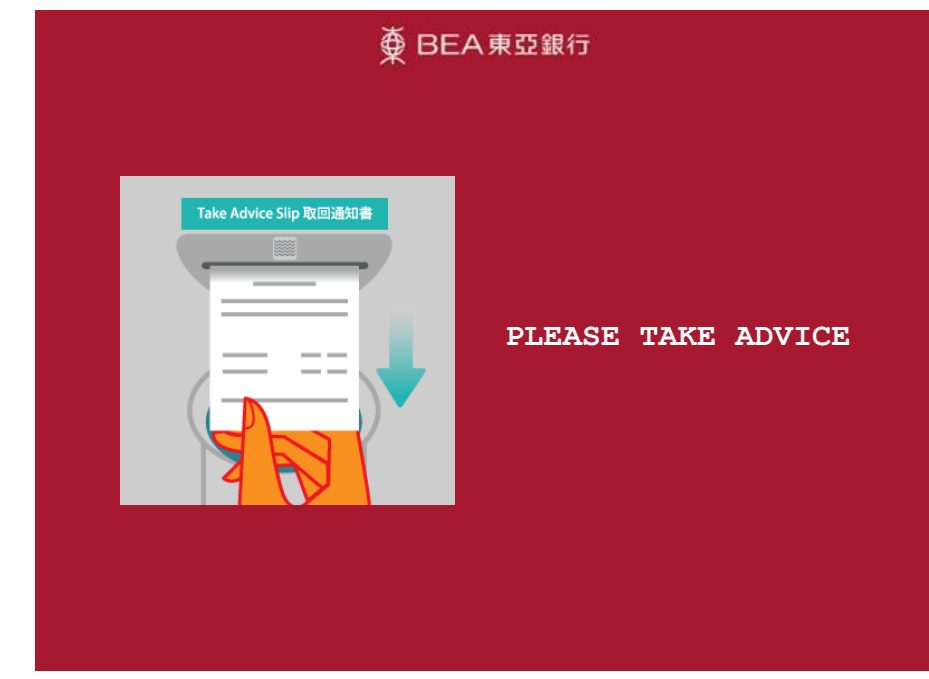

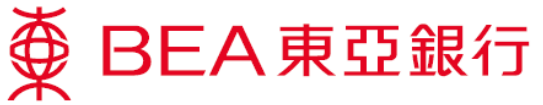

9. Withdraw the designated amount

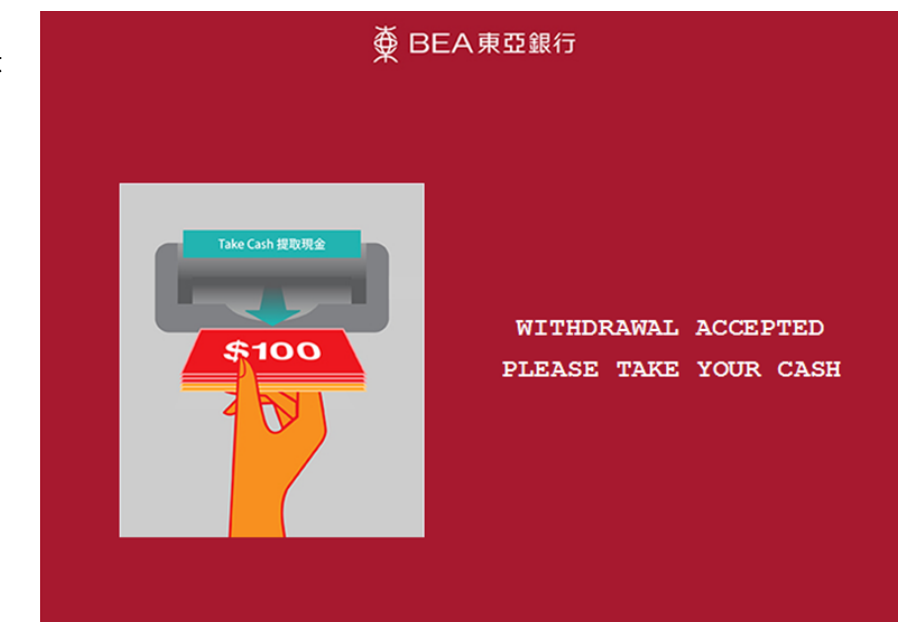